## **PT Actuators Motion Platform Setup Guide**

**Step 1: Please configure the Thanos controller as per Thanos or PT-Actuator manual.**

**Step 2: Make sure each actuator is connected to the appropriate port as per section F of this manual**

**Step 3: Install and Configure Sim Racing Studio**

- a) Install and download latest SRS app from here [www.simracingstudio.com/download](http://www.simracingstudio.com/download)
- b) Click on Setup License Enter the license key and click on activate.

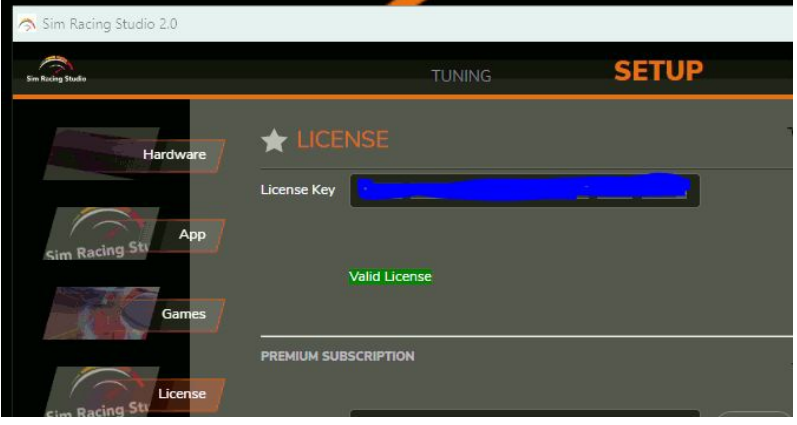

- c) Go to Setup -> Hardware, scroll to Motion and select PT-Actuator and the model.
- d) Click on SAVE

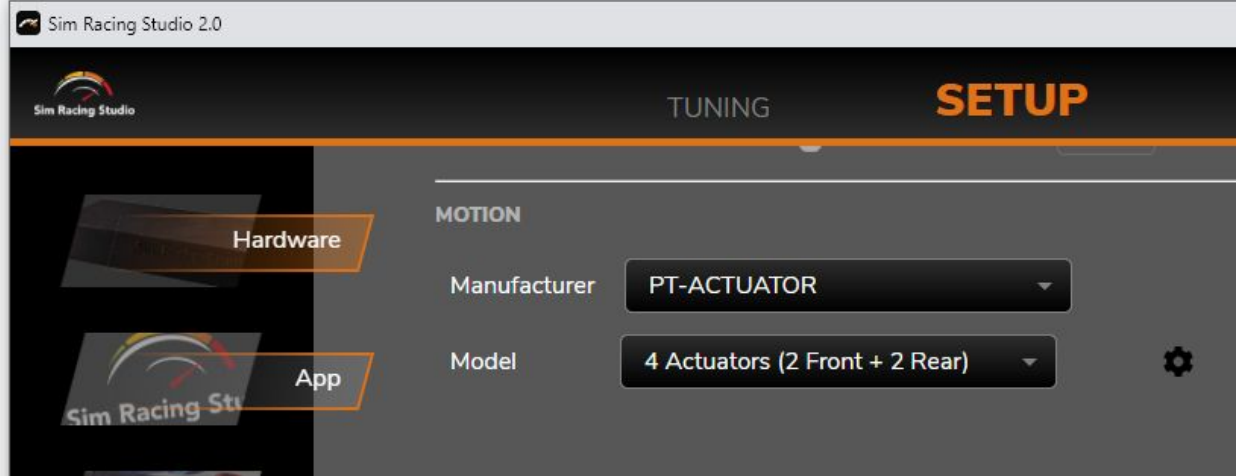

e) The Sim Racing Studio will start searching for the Thanos Controller and it will display a green check once it connects.

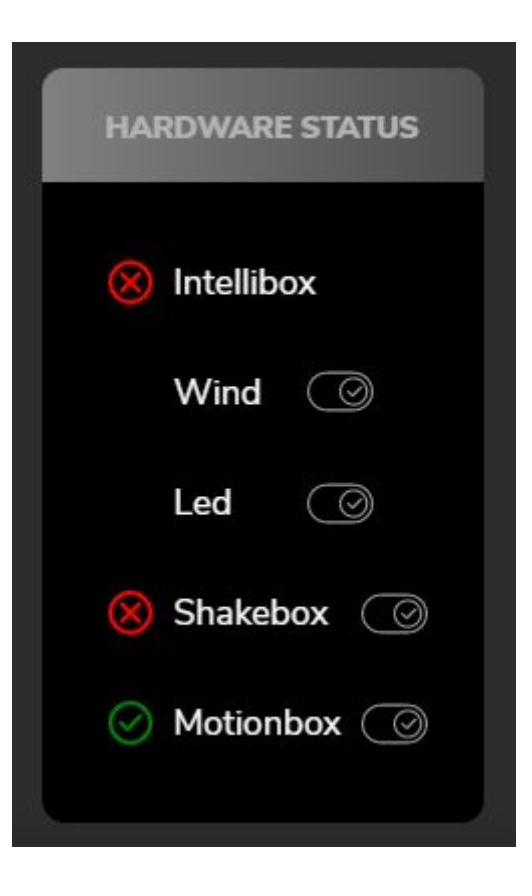

## f) **Click on the Gear Button, the Sim Racing Studio will display the port that each actuator should be connected in the Thanos controller.**

For the Traction Loss (TL) and Surge, you have the option to reverse the direction of the actuator.

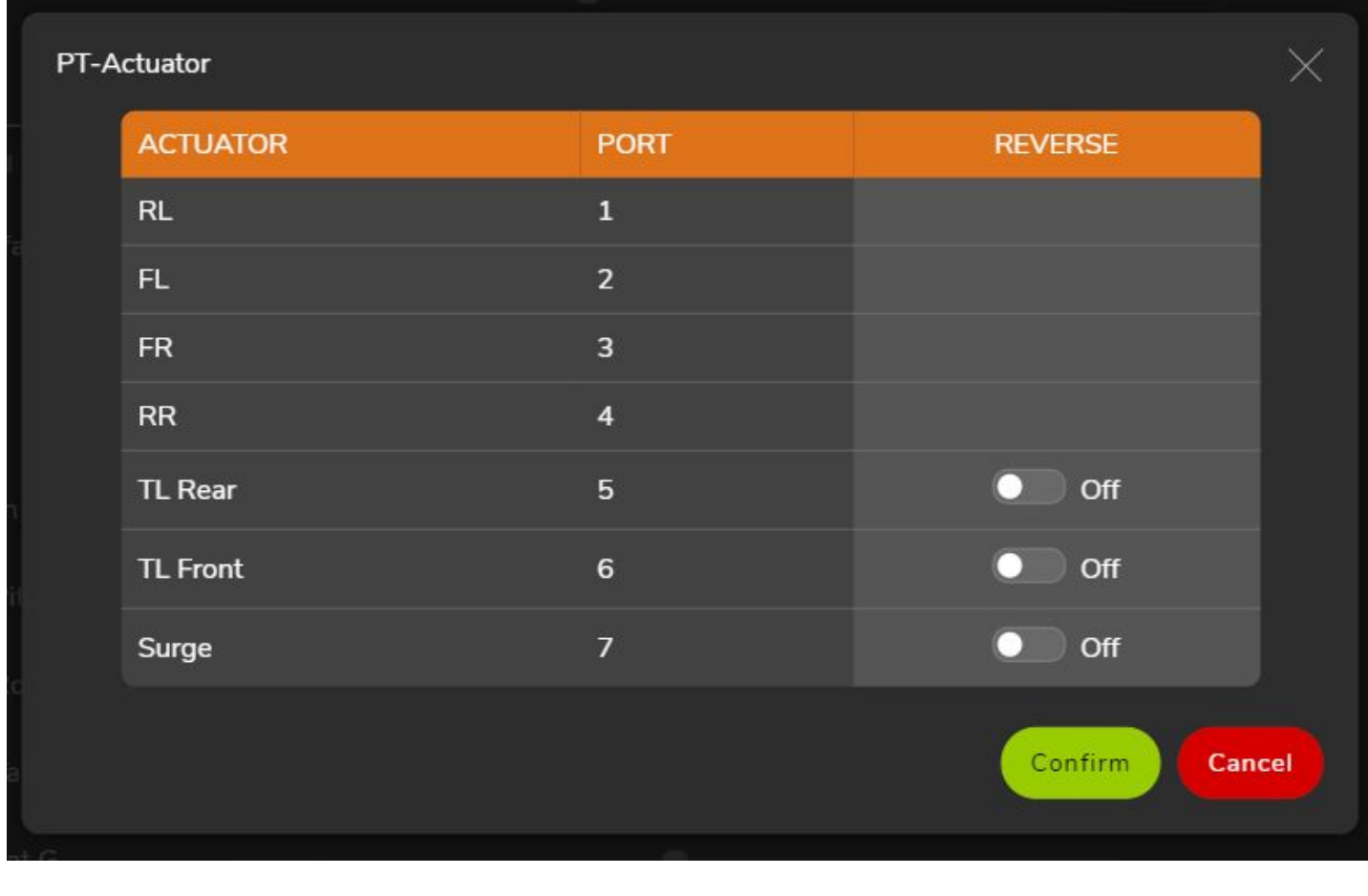

If you change the reverse setting, please click on SAVE.

g) SRS is now ready to test the platform, please sit on the rig, go back to the Setup Hardware Page and click on Start Test and use the sliders to check if the platform is moving accordingly.

https://www.simracingstudio.com/forum/motion-profilesNote on TL / YAW test (Right means BACK of the PLATFORM going to the right)

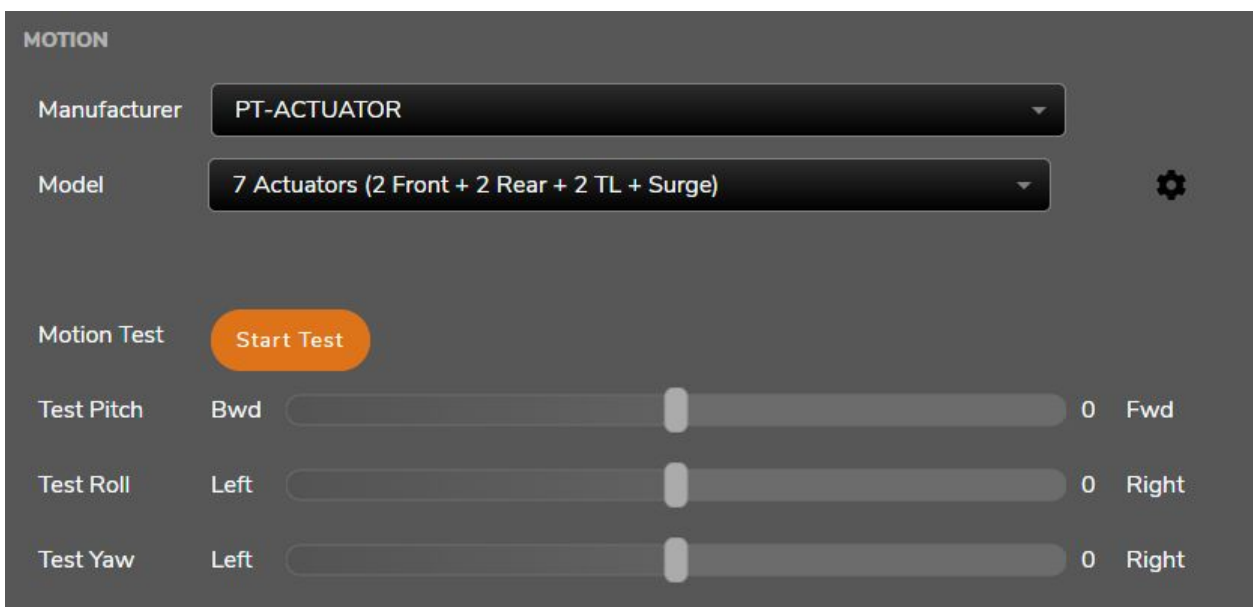

Once Platform is installed and up and running, you can probably just go to the game and play. Below are optional steps to make your experience even more enjoyable

## **GAME SETUP (PC INSTRUCTIONS)**

For console, please check here: <https://www.simracingstudio.com/console>

Check if your game requires anything special. Go to **SETUP-> GAMES** and click CONFIG or INSTRUCTIONS if needed.

There are 4 possible status

- 1) **Game not installed**. SRS did not detect your game. Some games require you to run the game first in order for SRS to see it. Run the game, Quit and restart SRS
- 2) **Ready to play**. SRS detected the game installed. Should be good to go
- 3) **CONFIG**: Press the button and SRS will try to Automatic configure you. If success, it will say Ready to play
- 4) **INSTRUCTIONS**. When SRS can't perform steps because they are only available in the game menu, follow the instructions on the screen. Most instructions are for changes in the game, not in SRS. Instructions will never go to "Ready to pla"y as we can't validate if you made or not the manual changes in the game. You can also check this article for more details on manual game setu[p](https://www.simracingstudio.com/manual-game-config) <https://www.simracingstudio.com/manual-game-config>

If you need additional help to make a supported game to work with DOF platform, please contact us by clicking here [h](https://www.simracingstudio.com/change-log)ttps://www.simracingstudio.com/change-log

## **PLAYING THE GAME**

SRS will automatically connect to the game once you start it. Note that some games require you to start a race to connect. Some games connect from the main menu.

There are 3 game status that will tell you if everything is ok or not. Check PROFILE IN USE box on top right of SRS

- 1) **STAND BY**: Game not running
- 2) **GAME RUNNING**: Game is detected…no telemetry to move platform is yet been received. For Some games, this is NORMAL as they only send telemetry once you are in the track or in the air…

a. In this status, you also unlocked the TUNING -> MOTION settings. Now you can make changes to the tuning parameters (See below)

- 3) **TELEMETRY DATA**: All good. If MOTIONBOX status is green and in this status, the platform will be moving for this game. Make sure platform is  $ON...$ 
	- a. PS. Intellibox is for Wind, Led and Tach. Shakebox is for shake
	- b. Try to mouse over the status icon to get more info

**TUNING** (Making the platform move the best way for you)

SRS App has been tuned by our team to provide a great experience out of the box.

If you want to fine-tune the motion, you can do it simply by changing the sliders on the **TUNING -> MOTION**.

This can be done live ONLY while the game is running. If the game is running, SRS app will automatically select this game and or vehicle.

Once you like the results, click **SAVE** and next time you open our App and game, these settings will be the loaded automatically. For some additional hints, visi[t](https://www.simracingstudio.com/forum/motion-profiles) <https://www.simracingstudio.com/forum/motion-profiles>

For detailed tuning info, please check SRS tuning Guide: <https://simracingstudio.freshdesk.com/a/solutions/articles/35000157849>